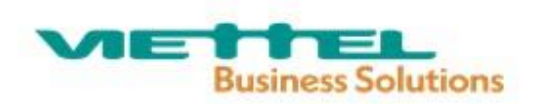

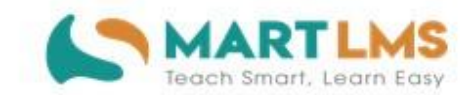

# HƯỚNG DÃN SỬ DỤNG

# CHỨC NĂNG ĐÁNH GIÁ CHUẨN NGHỀ NGHIỆP DÀNH CHO PHÓ HIỆU TRƯỞNG

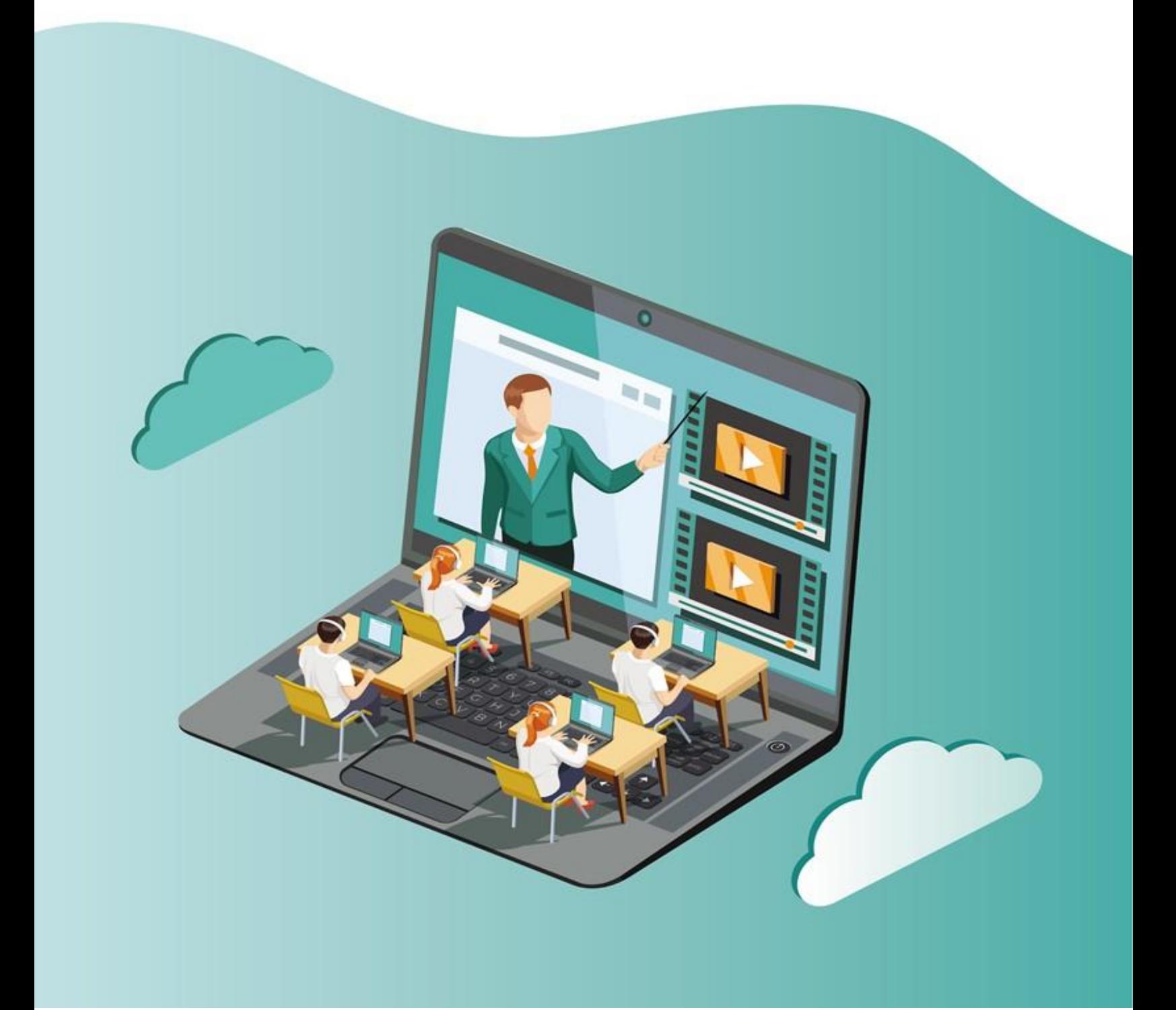

#### **M ỤC L Ụ C**

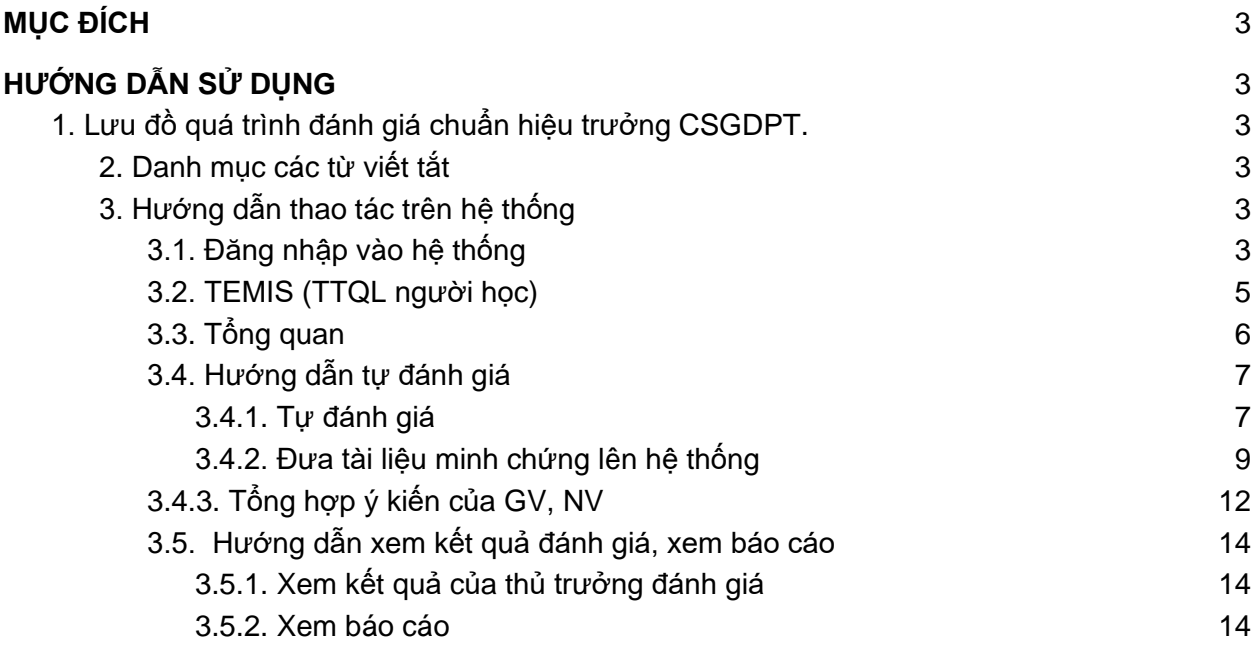

# <span id="page-2-0"></span>**I. MỤC ĐÍCH**

Tài liệu này là một phần của tài liệu hướng dẫn sử dụng cho phó hiệu trưởng thực hiện tự đánh giá theo chuẩn hiệu trưởng cơ sở giáo dục phổ thông.

# <span id="page-2-1"></span>**II. HƯỚNG DẪN SỬ DỤNG**

# <span id="page-2-2"></span>**1. Lưu đồ quá trình đánh giá chuẩn hiệu trưởng CSGDPT.**

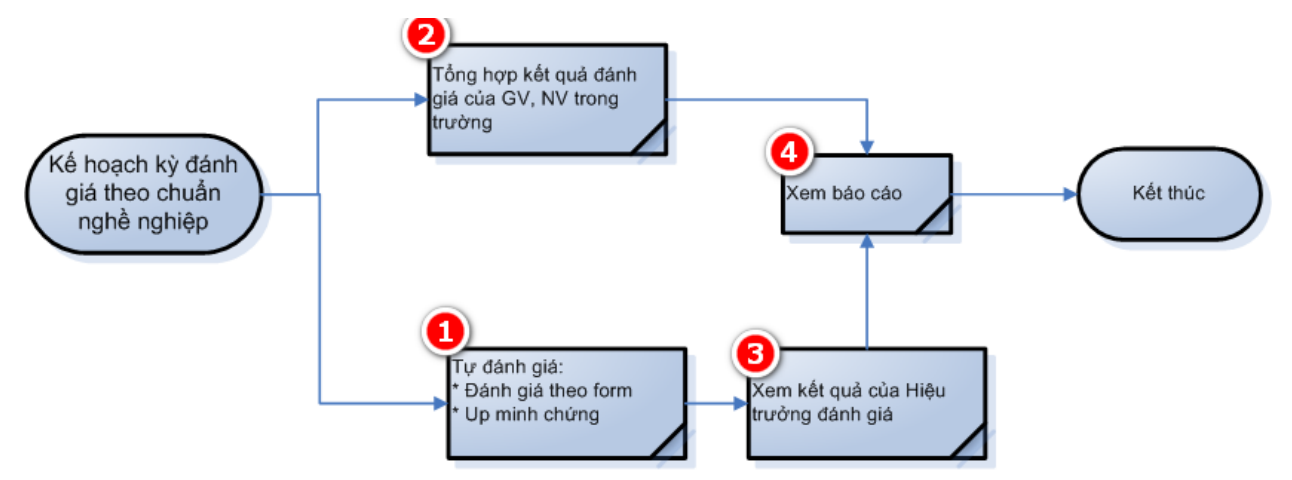

# <span id="page-2-3"></span>**2. Danh mục các từ viết tắt**

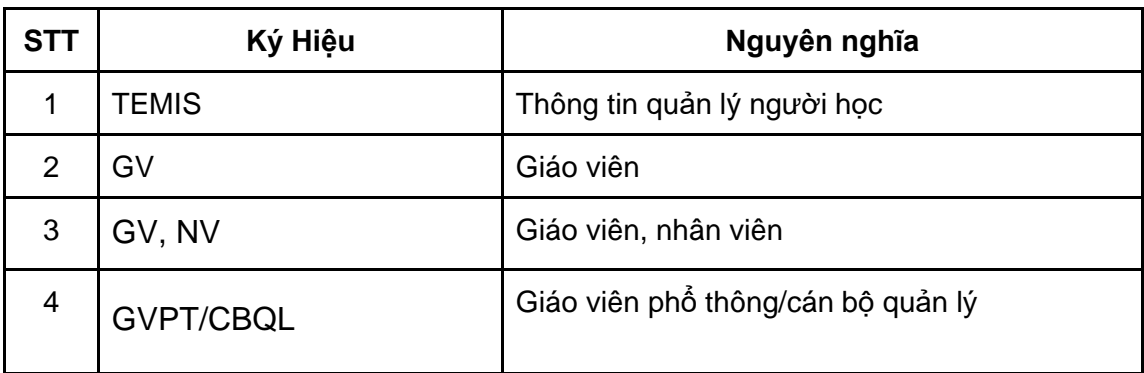

# <span id="page-2-5"></span><span id="page-2-4"></span>**3. Hướng dẫn thao tác trên hệ thống**

# **3.1. Đăng nhập vào hệ thống**

● **Cách 1**: Đăng nhập vào hệ thống bồi dưỡng giáo dục thường xuyên theo hình minh hoạ dưới đây:

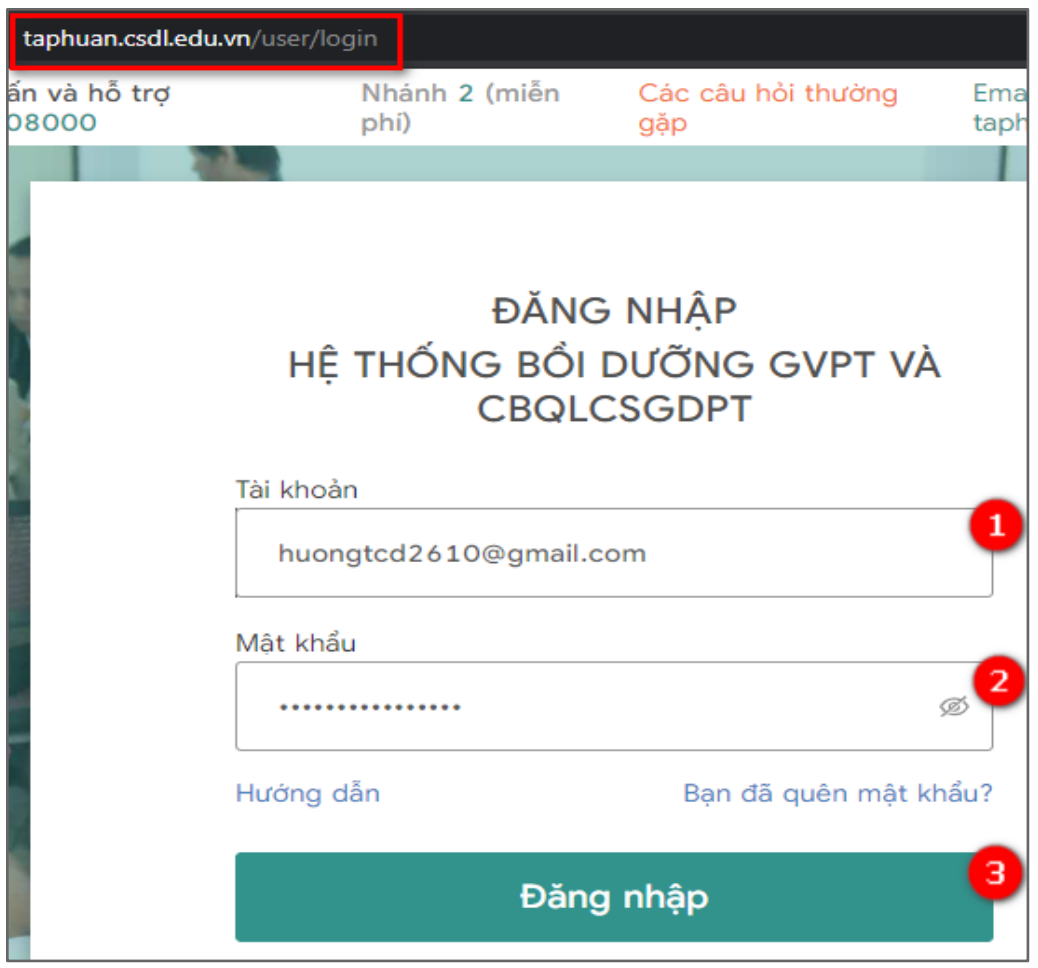

(1): Tài khoản: Thực hiện nhập mã tài khoản.

(2): Mật khẩu: Nhập mật khẩu tài khoản.

(3): Đăng nhập: Sau khi nhập đúng (1) và (2), chọn "Đăng nhập" để thực hiện đăng nhập vào hệ thống Bồi dưỡng GV.

● **Cách 2:** Đăng nhập trực tiếp vào hệ thống quản lý thông tin GVPT và CBQLCSGDPT (TEMIS) như hình bên dưới:

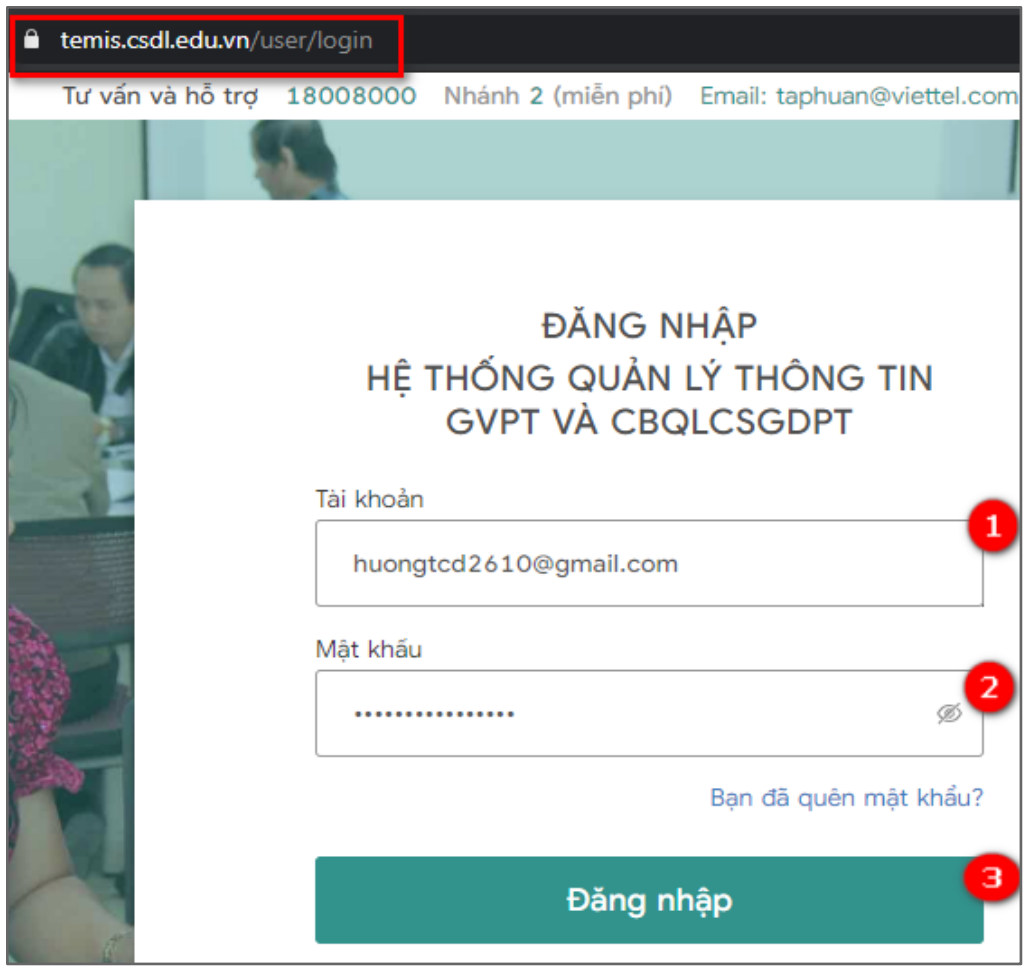

- (1): Tài khoản: Thực hiện nhập mã tài khoản.
- (2): Mật khẩu: Nhập mật khẩu tài khoản.

(3): Đăng nhập: Sau khi nhập đúng (1) và (2), bấm "Đăng nhập" thực hiện đăng nhập vào hệ thống TEMIS.

# **Lưu ý:**

- Trường hợp phó hiệu trưởng chưa điền thông tin cá nhân: Khi đăng nhập thành công sẽ chuyển hướng đến màn hình "**Thông tin hồ sơ cá nhân của phó hiệu trưởng**". Phó hiệu trưởng cần hoàn thành thông tin cá nhân để thực hiện đăng nhập vào hệ thống "**TEMIS**".
- Phó hiệu trưởng có thể kiệm nhiệm thêm chức vu hiệu trưởng bằng cách chon chức vụ kiêm nhiệm trên màn hình thông tin.
- Phó hiệu trưởng có kiêm nhiệm thêm chức vụ tổ trưởng bằng cách chọn chức vụ kiêm nhiệm trên màn hình thông tin.

# <span id="page-4-0"></span>**3.2. TEMIS (TTQL người học)**

- Sau khi đăng nhập vào hệ thống, chọn **TEMIS** vào màn hình **TEMIS.**

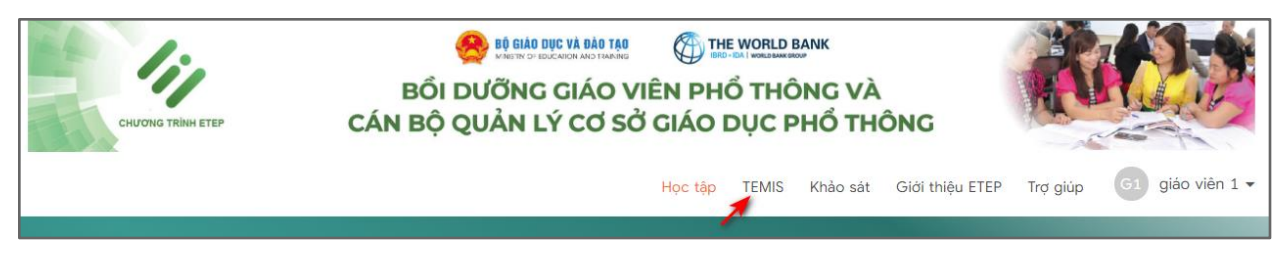

- Tại màn hình **TEMIS** gồm những tính năng như sau:

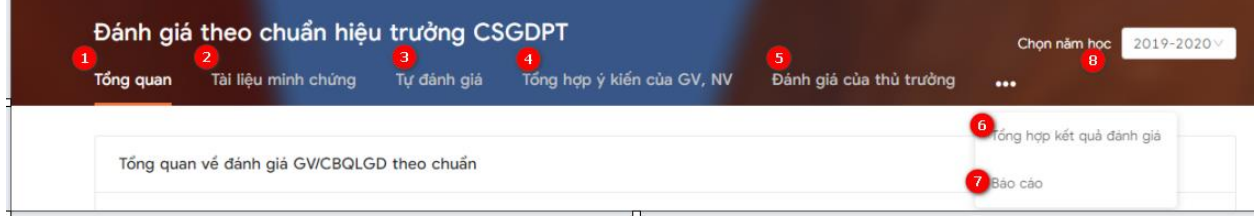

Trong đó:

- (1) Tổng quan: Xem được nhiệm vụ của giáo viên và hiệu trưởng trực thuộc Phòng/Sở.
- (2) Tài liệu minh chứng: Tạo minh chứng đưa lên hệ thống để chứng minh cho kết quả tự đánh giá của phó hiệu trưởng.
- (3) Tự đánh giá: Thực hiện tự đánh giá theo các tiêu chí của phó hiệu trưởng.
- (4) Tổng hợp ý kiến của GV, NV: Thực hiện tải tệp đánh giá của giáo viên trong trường đã đánh giá phó hiệu trưởng (bản đánh giá 2019-20202)
- (5) Đánh giá của thủ trưởng: Kết quả của hiệu trưởng đã thực hiện đánh giá phó hiệu trưởng.
- (6) Tổng hợp kết quả đánh giá: Hiển thị tổng hợp kết quả đã đánh giá của giáo viên trong trường.
- (7) Báo cáo: Xem các báo cáo tổng hợp.
- <span id="page-5-0"></span>- (8) Năm học: Hiển thị dữ liệu theo năm học.

# **3.3. Tổng quan**

Sau khi đăng nhập hệ thống, chọn **TEMIS,** tại màn hình **TEMIS,** chọn **Tổng quan** theo hình minh hoa dưới đây:

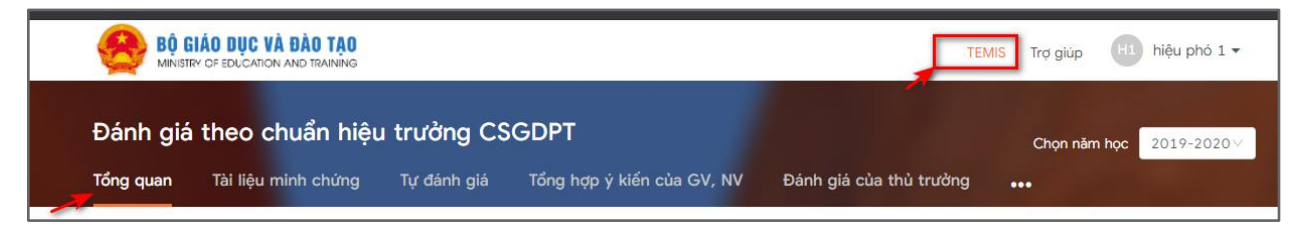

Tại đây sẽ hiển thị nhiệm vụ của phó hiệu trưởng như sau:

iii. Nhiệm vụ của phó hiệu trưởng cơ sở giáo dục phổ thông:

- Hoàn thành tự đánh giá theo chuẩn hiệu trưởng cơ sở giáo dục phổ thông (Theo Biểu mẫu 01 CV 4529 Phiếu hiệu trưởng/phó hiệu trưởng tự đánh giá);
- Hoàn thành Phiếu lấy ý kiến về đồng nghiệp trong tổ chuyên môn (Theo Biểu mẫu 02 CV 4530);
- Hoàn thành Phiếu lấy ý kiến về hiệu trưởng (Theo Biểu mẫu 02 CV 4529).
- Tài hồ sơ minh chứng đánh giá cá nhân lên hệ thống.
- Tài bảng tổng hợp ý kiến của giáo viên, nhân viên trong trường đối với phó hiệu trưởng lên hệ thống.

#### <span id="page-6-0"></span>**3.4. Hướng dẫn tự đánh giá**

#### <span id="page-6-1"></span>**3.4.1. Tự đánh giá**

- Tự đánh giá đối với phó hiệu trưởng thực hiện bản tự đánh giá theo chuẩn hiệu trưởng và gồm có 18 tiêu chí.
- Tại màn hình **TEMIS**, chọn **Tự đánh giá,** chọn **Đánh giá** tại màn hình **Tự đánh giá:**

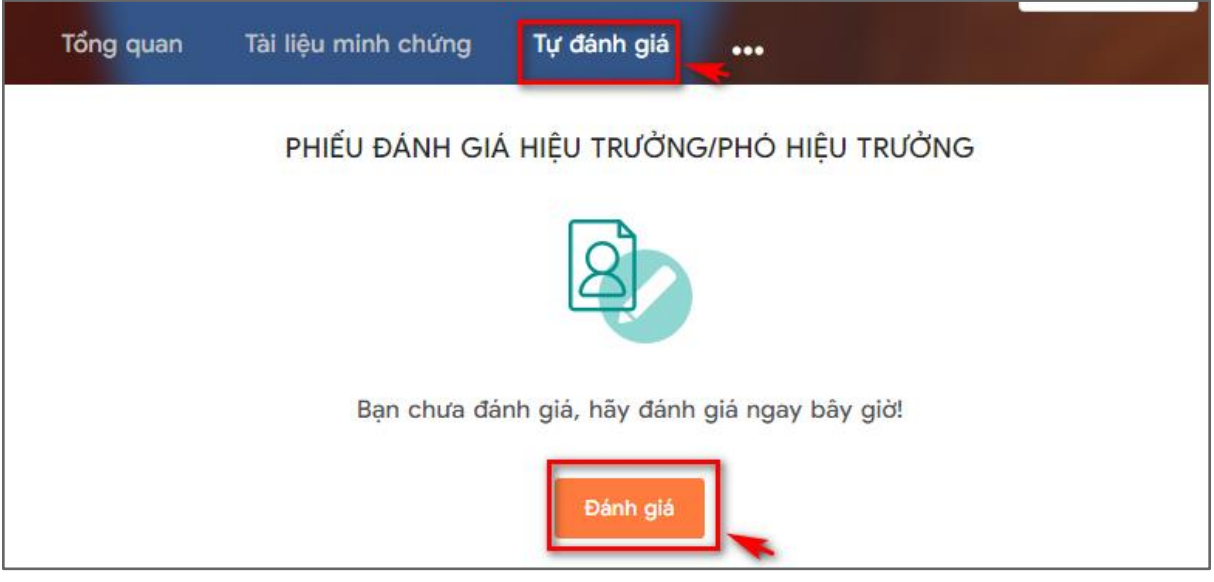

- Hệ thống hiển thị phiếu đánh giá:

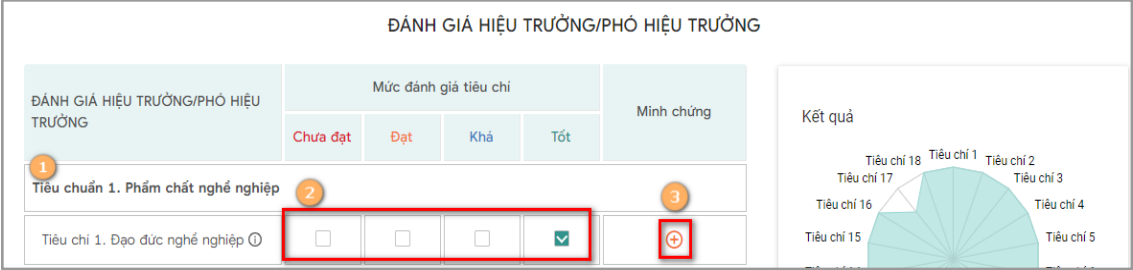

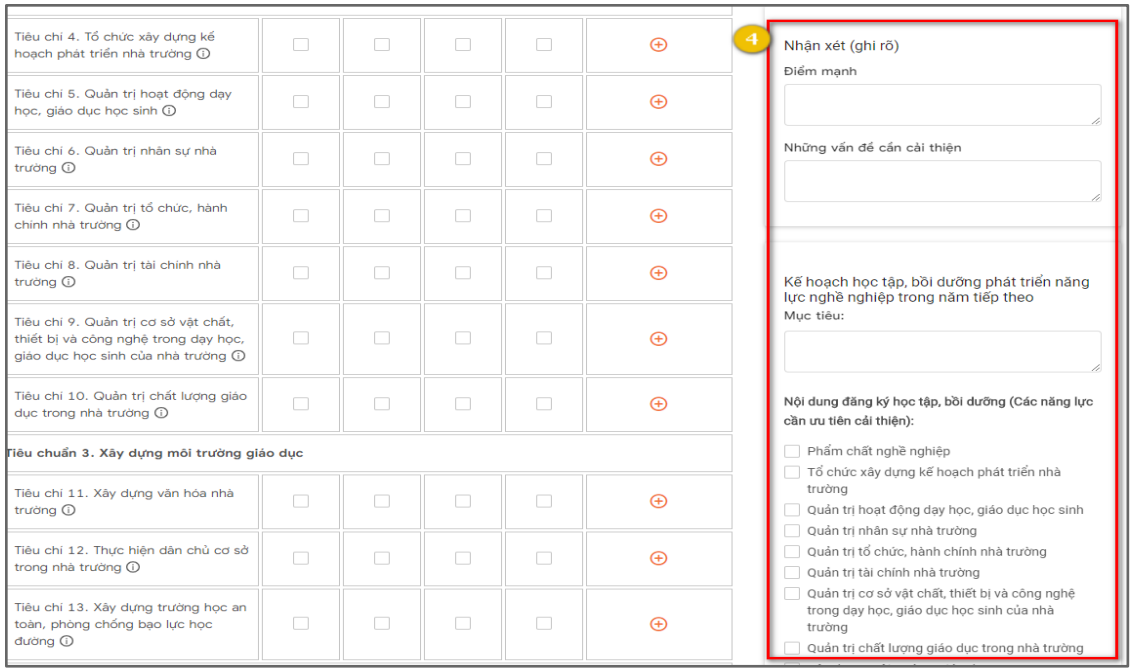

# *Giải thích phiếu đánh giá:*

(1): Phiếu đánh giá hiển thị đầy đủ các tiêu chuẩn đánh giá

(2): Người đánh giá tự đánh giá trên các tiêu chí đã quy định theo 4 mức: Chưa đạt, Đạt, Khá, Tốt

(3): Click (3) Để thêm Tài liệu minh chứng như sau:

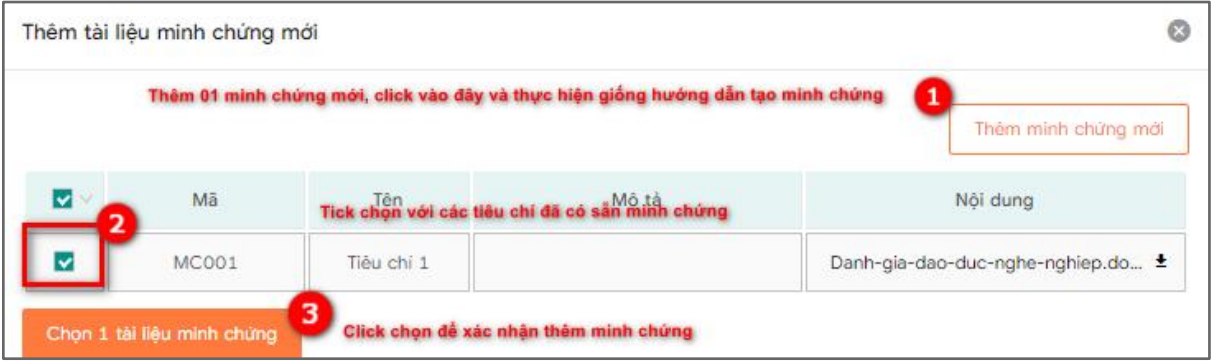

(4): Thực hiện nhận xét và cập nhật kế hoạch học tập, bồi dưỡng phát triển năng lực nghề nghiệp trong năm tiếp theo.

#### **Lưu ý**:

- Không tích chọn hết 18 tiêu chí vẫn lưu và gửi đi lên cấp trên.
- Trong đó, phần nội dung đăng ký học tập, bồi dưỡng (các năng lực nghề nghiệp trong năm học chỉ cho phép chọn tối đa năm nội dung đăng ký học tập, bồi dưỡng.

- Sau khi thực hiện đánh giá đầy đủ các tiêu chí và điền đầy đủ thông tin yêu cầu trong phiếu đánh giá, người đánh giá có hai lựa chọn:

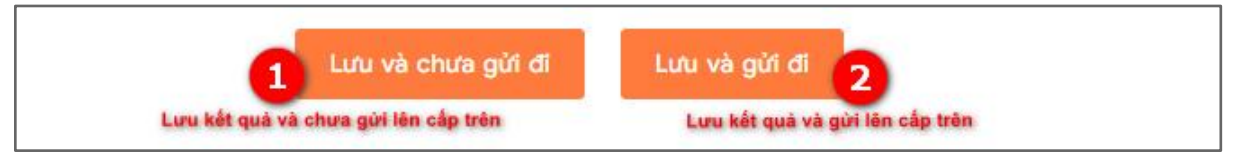

- Khi đánh giá hoàn tất, hệ thống hiển thị đầy đủ kết quả tự đánh giá như sau:

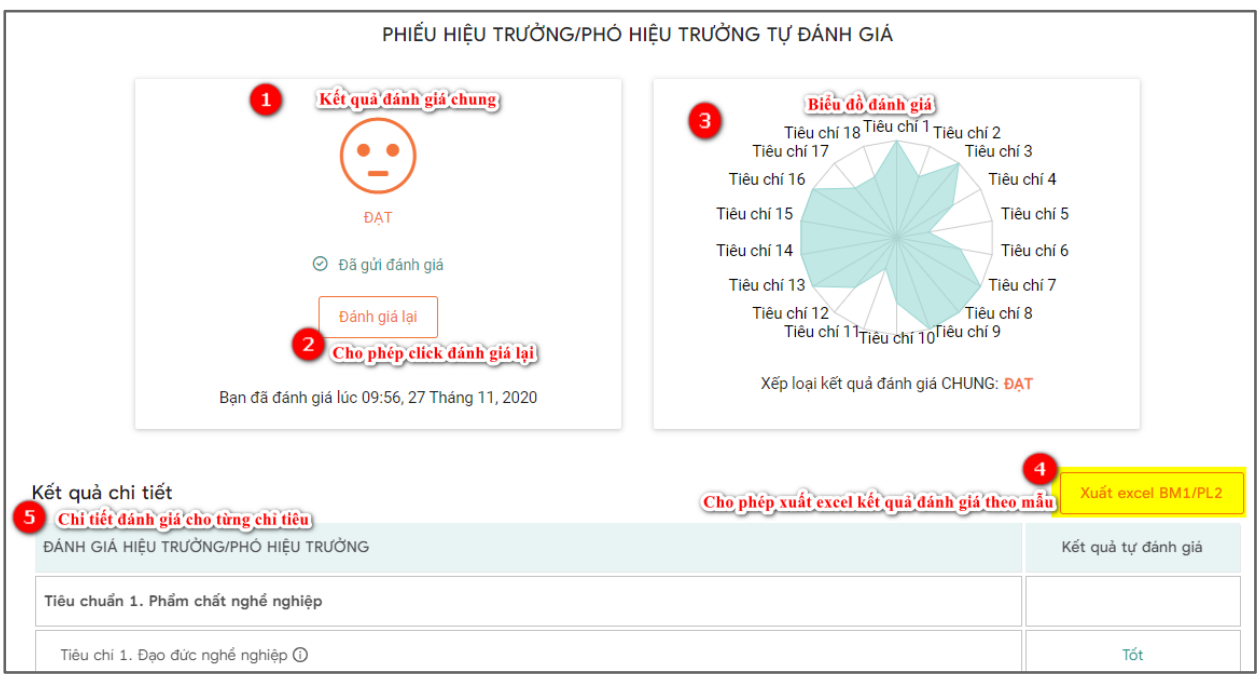

#### **Lưu ý:**

- Thực hiện "Lưu và chưa gửi đi" hoặc "Lưu và gửi đi" đều có thể sửa lại bản đánh giá và gửi đi.
- Trường hợp đã "Lưu và gửi đi": khi sửa đánh giá chỉ có thể lưu và gửi đi.

#### <span id="page-8-0"></span>**3.4.2. Đưa tài liệu minh chứng lên hệ thống**

- Tài liệu minh chứng bao gồm tất cả các bằng cấp, chứng chỉ,… dùng để chứng minh cho kết quả tự đánh giá của GVPT/CBQL
- Tại màn hình "Tự đánh giá" và nhấn chuột vào biểu tượng (+) thêm minh chứng như sau:

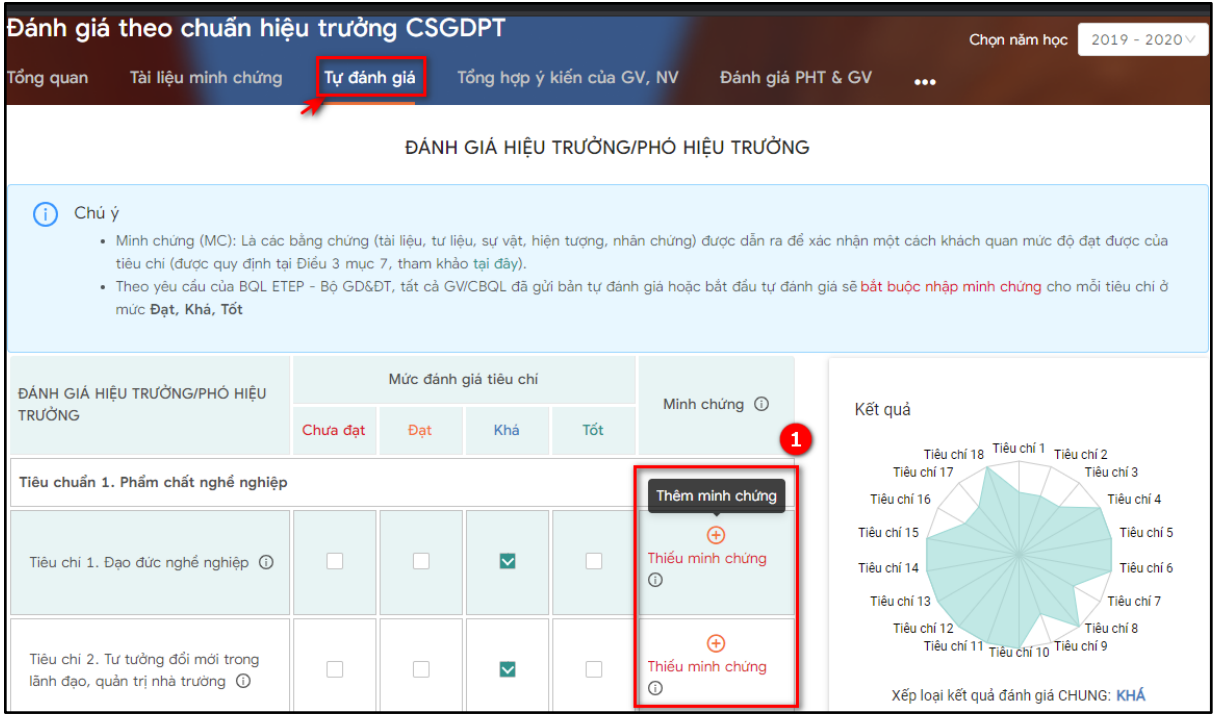

- Chọn (1) hiển thị màn hình thêm minh chứng:

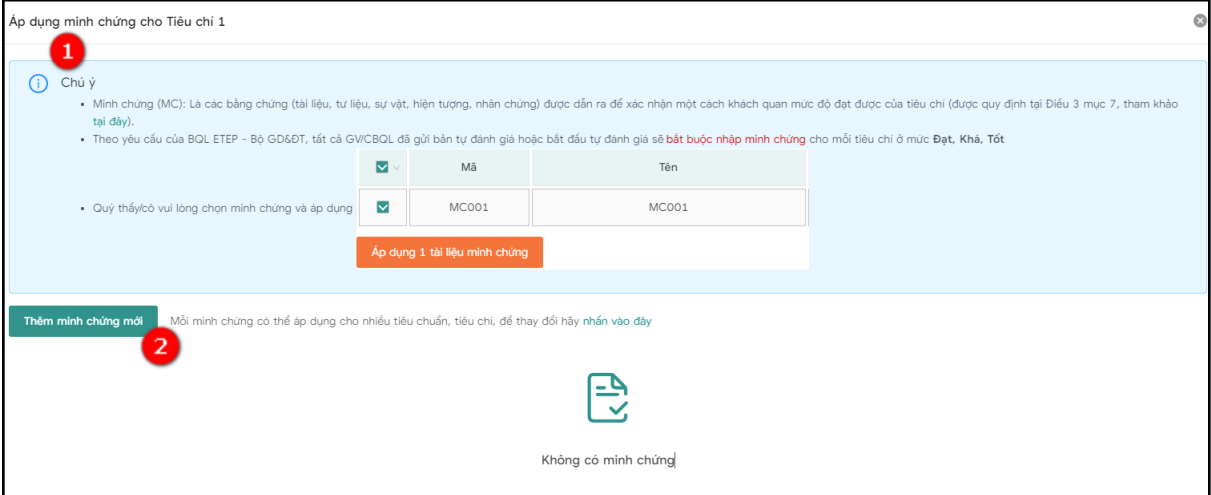

- (1): Là giải thích về minh chứng và chú ý những mức buộc tải tệp minh chứng lên hệ thống.
- (2): Nút thêm mới minh chứng. Sau khi nhấn chuột vào (2) hiển thị màn hình sau:

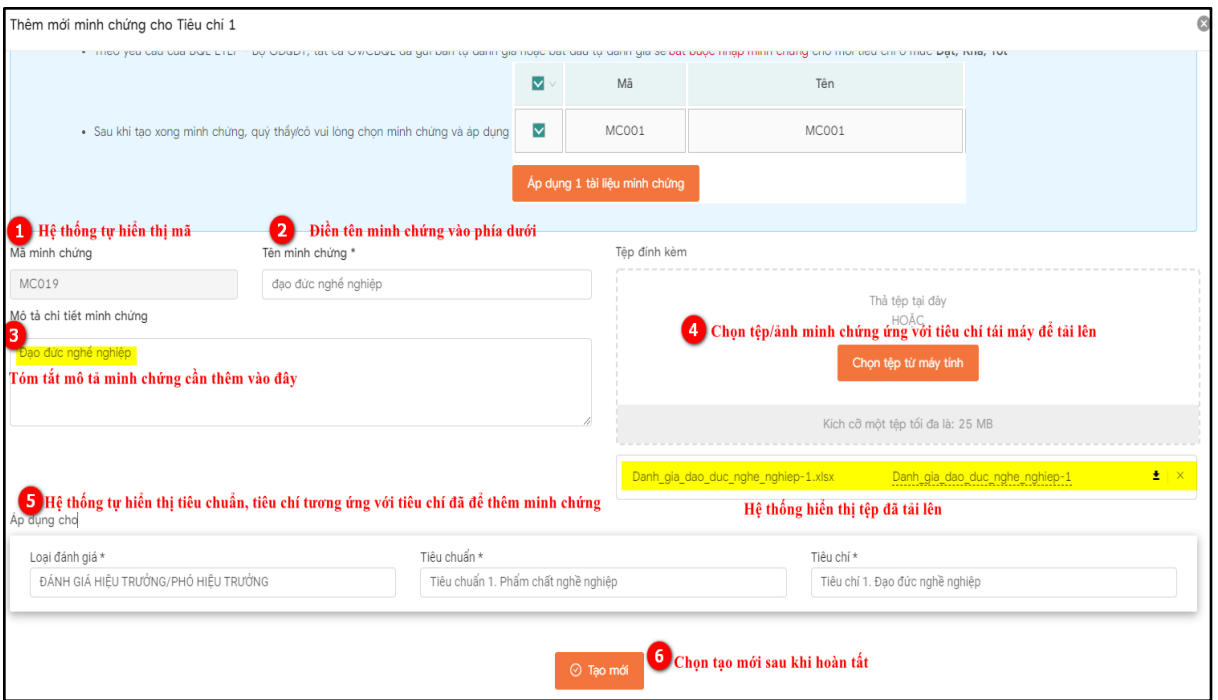

**Lưu ý:**

- Nhập đầy đủ thông tin những trường bắt buộc có dấu (\*).
- Tệp định kèm được tải lên: pdf, excel, word, ảnh…
- Khi thêm mới minh chứng hoàn tất, hệ thống hiển thị minh chứng đã tạo mới như sau:

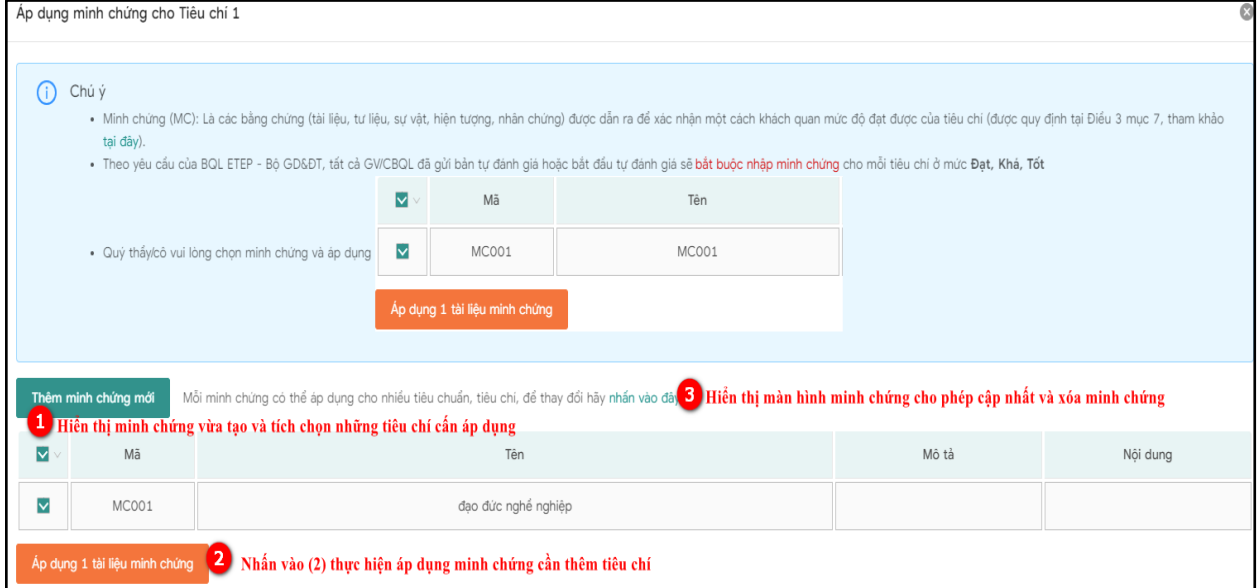

● Chọn (3): Hiển thị màn hình danh sách minh chứng cho phép cập nhật và xóa minh chứng.

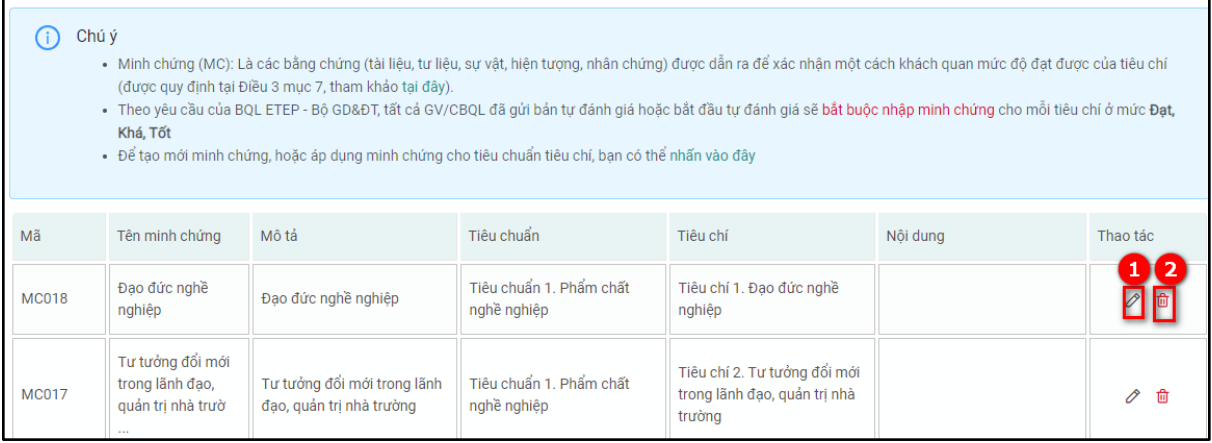

- (1): Chọn sửa minh chứng
- (2): Chọn để xóa minh chứng

**Lưu ý:** Không xóa được minh chứng đã áp dụng với tiêu chí.

#### <span id="page-11-0"></span>**3.4.3. Tổng hợp ý kiến của GV, NV**

- Tại màn hình **TEMIS**, chọn **Tổng hợp ý kiến của GV, NV** chọn **Chọn tệp từ máy tính:**

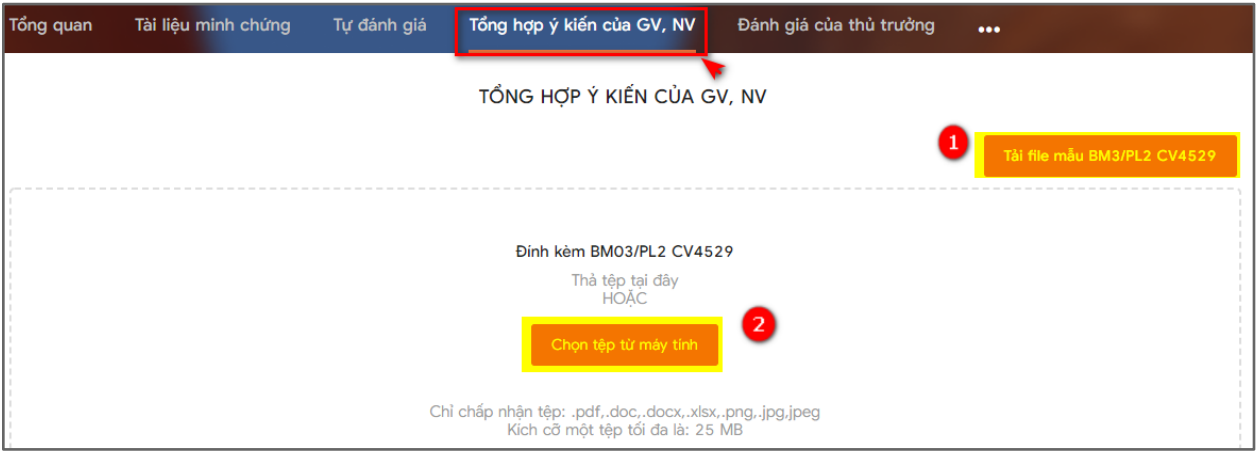

- (1): Tải file mẫu BM3/PL2 CV4529
- (2): Chọn tệp từ máy tính (Được lựa chọn đa dạng các định dạng file word, excel, ảnh, pdf...).
- Tệp tải lên này là tệp tổng hợp ý kiến đánh giá của các giáo viên, nhân viên trong trường cho hiệu trưởng/phó hiệu trưởng. Tệp tải lên được thống kê theo Biểu mẫu 3 - Phụ lục 2 - Công văn 4529. (Công văn được đính kèm ở màn hình tổng quan).

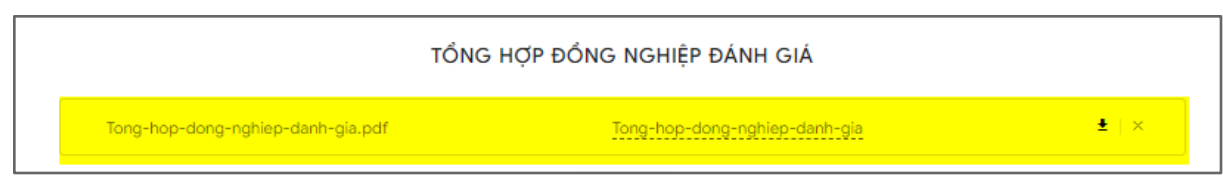

Hệ thống cho phép xóa tệp với biểu tượng "x"

- Nhập bảng lấy ý kiến của GV, NV (Nhập số lượng GV, NV đánh giá mức độ đồng ý cho từng tiêu chí)

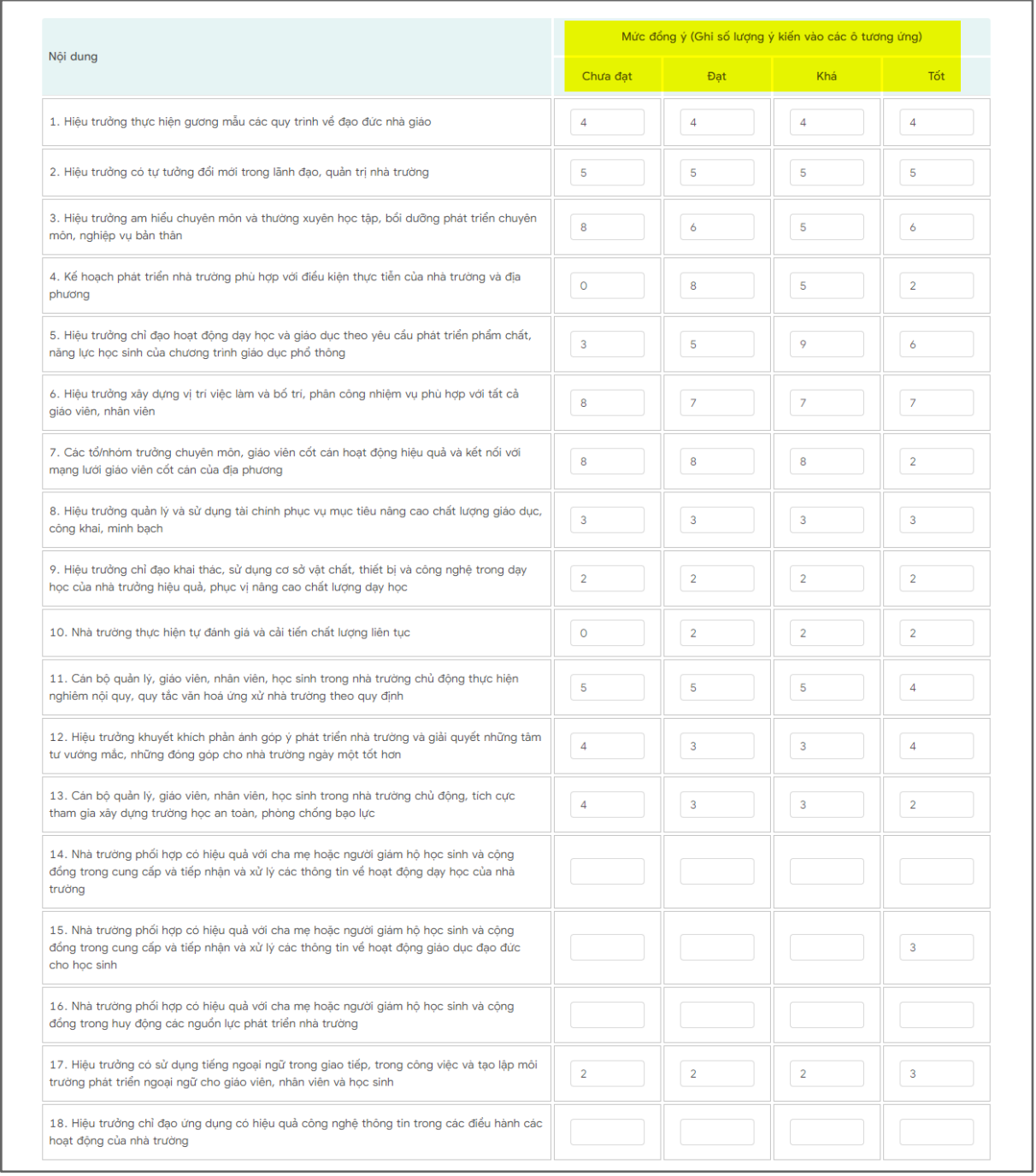

- Nhập ý kiến khác và Những điều cần thay đổi. Sau đó chọn Lưu

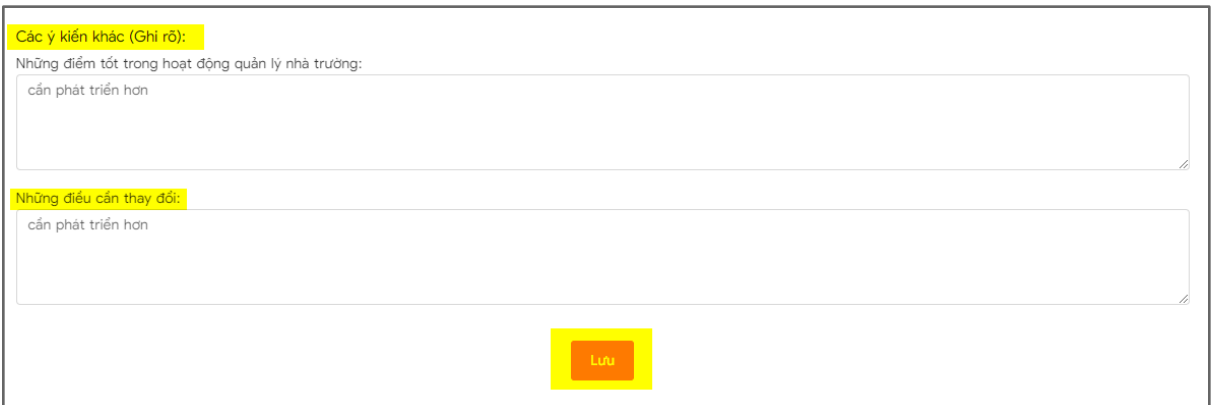

#### <span id="page-13-0"></span>**3.5. Hướng dẫn xem kết quả đánh giá, xem báo cáo**

#### <span id="page-13-1"></span>**3.5.1. Xem kết quả của thủ trưởng đánh giá**

- Phó hiệu trưởng: Thủ trưởng là hiệu trưởng đánh giá.
- Tại màn hình **TEMIS**:

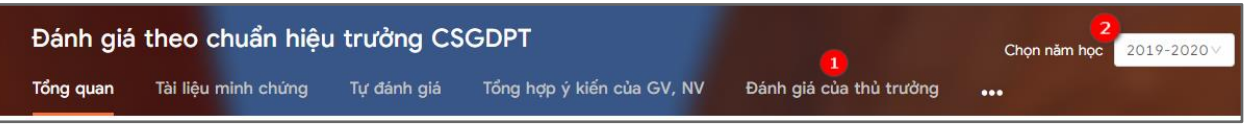

- Chọn (1) để xem kết quả đánh giá của thủ trưởng (là Hiệu trưởng)
- (2): Có thể chọn xem các kết quả đánh giá theo các năm

#### <span id="page-13-2"></span>**3.5.2. Xem báo cáo**

- Tại màn hình **TEMIS,** Click **(1…):**

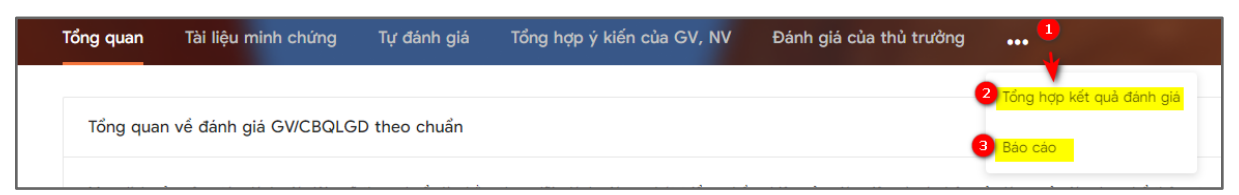

- Lựa chọn (2) để xem tổng hợp kết quả đánh giá của giáo viên trong trường.
- Lựa chọn (3) để xem danh sách các báo cáo.
	- a. Xem Tổng hợp kết quả đánh giá.
- Đối với tài khoản phó hiệu trưởng tại màn hình **Tổng hợp kết quả đánh giá**, tổng hợp kết quả đánh giá của giáo viên hiển thị các thông tin sau:

| Tổ chuyên môn<br>$\overline{4}$                                                     |                         |              |              |                                                                                                    |                |                |                |                                              |                |   |              |    |    |    |    |    |    |          |  |  |
|-------------------------------------------------------------------------------------|-------------------------|--------------|--------------|----------------------------------------------------------------------------------------------------|----------------|----------------|----------------|----------------------------------------------|----------------|---|--------------|----|----|----|----|----|----|----------|--|--|
| Tất cả bộ môn                                                                       |                         | Q Tim kiếm   |              |                                                                                                    |                |                |                | Nút tìm kiếm khi lựa chọn xem theo tổ bộ môn |                |   |              |    |    |    |    |    |    |          |  |  |
| Cho phép tìm kiếm theo từng bộ môn<br>3<br>$\overline{\mathbf{2}}$<br>Tất cả bộ môn |                         |              |              |                                                                                                    |                |                |                |                                              |                |   |              |    |    |    |    |    |    |          |  |  |
|                                                                                     | tổ bộ môn Văn           |              |              |                                                                                                    |                |                |                | Xuất excel BM4/PL2                           |                |   |              |    |    |    |    |    |    |          |  |  |
|                                                                                     |                         |              |              | Chi tiết kết quả đánh giá của giáo viên trong trường<br>Kết quả đánh giá(Chưa đạt (CĐ) Đạt (Đ) Khá (K) Tốt (T)) |                |                |                |                                              |                |   |              |    |    |    |    |    |    |          |  |  |
| <b>STT</b>                                                                          | Ho và tên               | Chức vu      | $\mathbf{1}$ | $\overline{2}$                                                                                                  | $\overline{3}$ | $\overline{4}$ | 5              | 6                                            | $\overline{7}$ | 8 | $\mathsf{Q}$ | 10 | 11 | 12 | 13 | 14 | 15 | Xếp loại |  |  |
|                                                                                     |                         |              |              |                                                                                                    |                |                |                |                                              |                |   |              |    |    |    |    |    |    |          |  |  |
|                                                                                     | Trần Thi Mỹ<br>Hanh     | Giáo<br>viên | Đ            | K                                                                                                    | $\mathbf{T}$   | K              | Đ              | K                                            | $\mathbf{r}$   | K | Đ            | K  | T  | K  | Đ  | K  | T. | Đat      |  |  |
| $\overline{2}$                                                                      | Võ Thị Lê               | Giáo<br>viên | Đ            | K                                                                                                    | T              | K              | Đ              | K                                            | ÷              | K | Ð            | K  | т  | K  | Đ  | K  | T. | Đat      |  |  |
| 3                                                                                   | Nguyễn Thị<br>Thanh Nga | Giáo<br>viên | Đ            | Đ                                                                                                    | K              | K              | $\overline{ }$ | ÷                                            | K              | K | Đ            | Ð  | K  | K  | ÷  | T  | K  | Khá      |  |  |

b. Xem báo cáo

- Tại màn hình **TEMIS**, nhấn vào báo cáo như sau:

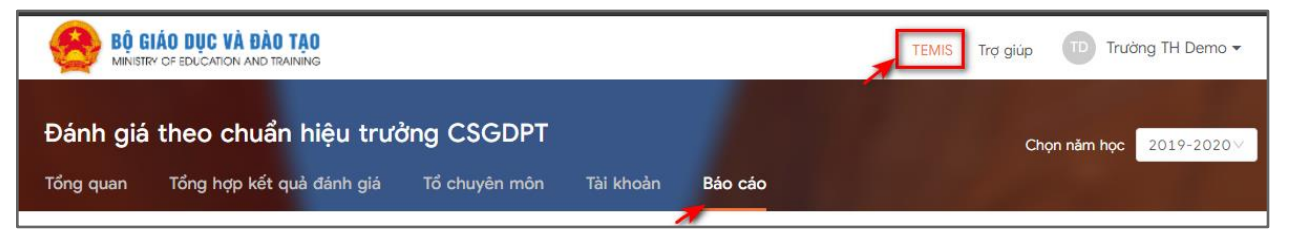

- Tại màn hình **Báo cáo,** hiển thị danh sách các báo cáo sau:

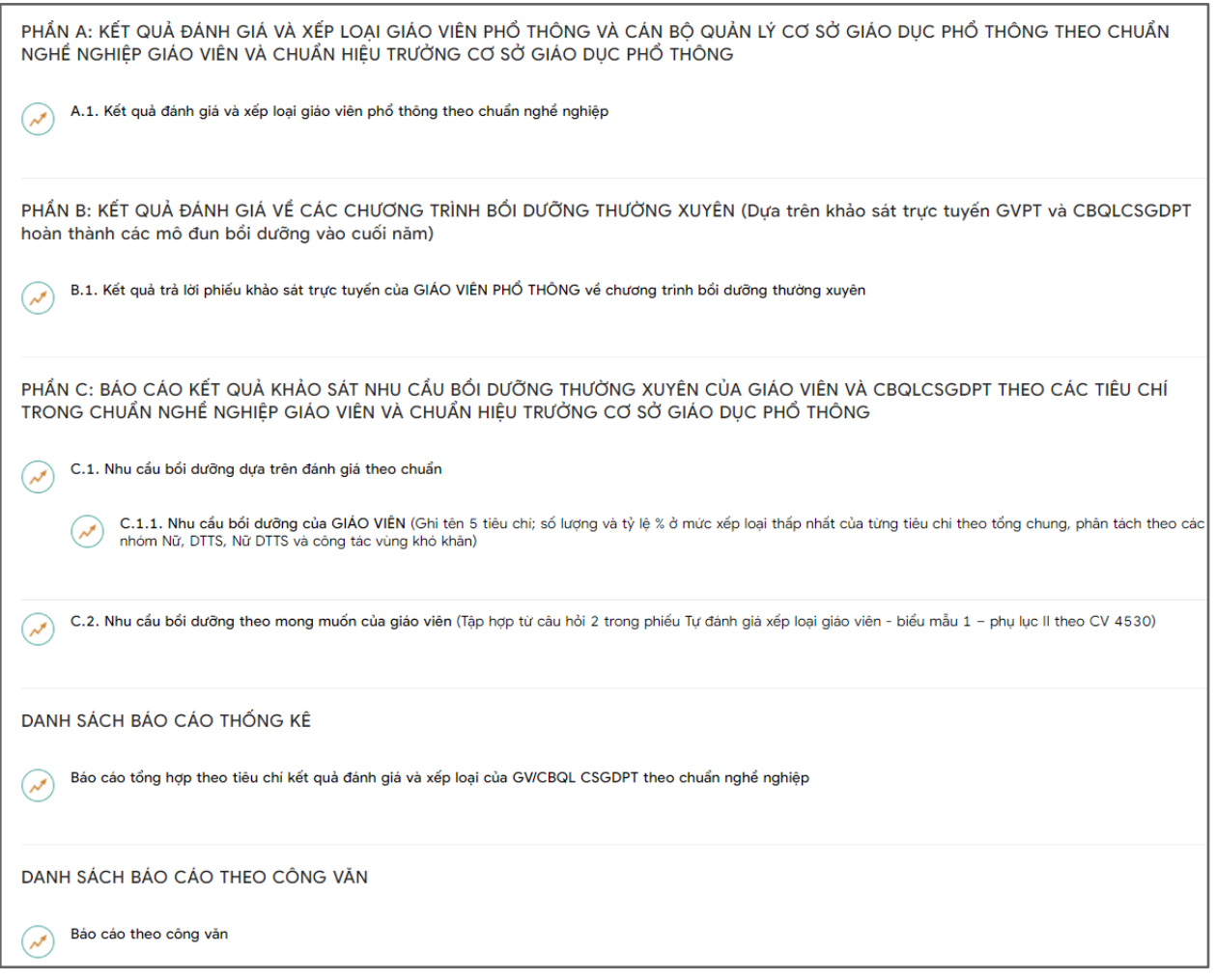

- Phần A: Kết quả đánh giá và xếp loại giáo viên phổ thông và cán bộ quản lý cơ sở giáo dục phổ thông theo chuẩn nghề nghiệp giáo viên và chuẩn hiệu trưởng cơ sở giáo dục phổ thông
	- Hiển thị báo cáo sau:

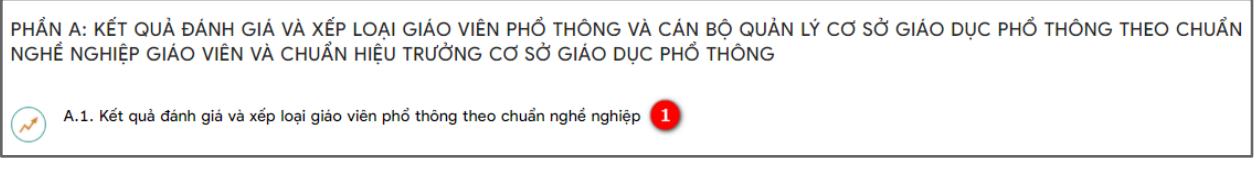

- Báo cáo tổng hợp đánh giá và xếp loại của GV theo chuẩn nghề nghiệp như sau:

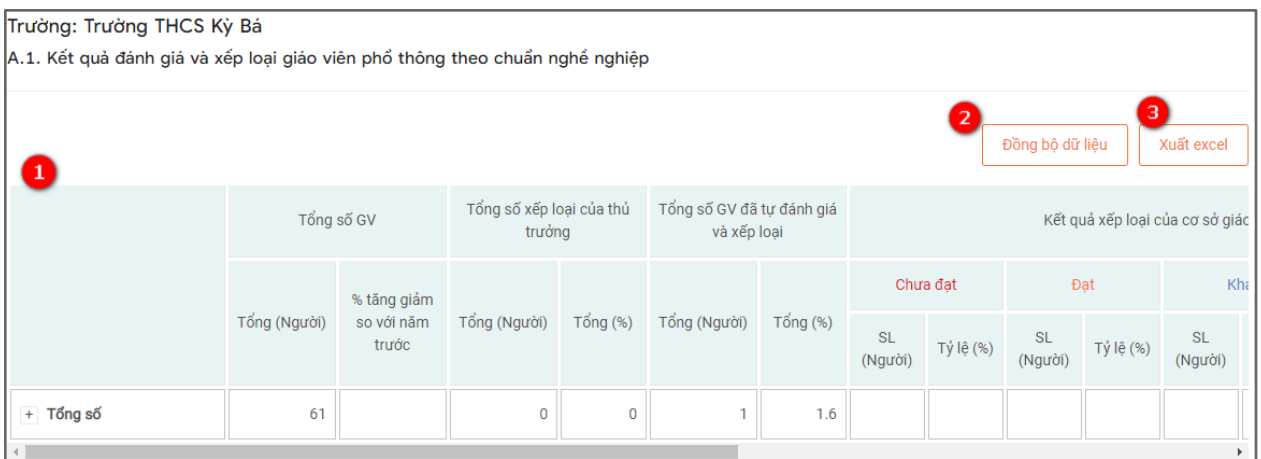

(1): Hiển thị tổng số xếp loại của thủ trưởng và tổng số GV đã tự đánh giá và xếp loại.

(2): Đồng bộ dữ liệu: Thực hiện đồng bộ dữ liệu mới nhất của báo cáo.

(3): Xuất excel: Thực hiện xuất tệp excel về máy tính.

- Phần B: Kết quả đánh giá về các chương trình bồi dưỡng thường xuyên (Dựa trên khảo trực tuyến GVPT và CBQLCSGDPT hoàn thành các mô đun bồi dưỡng vào cuối năm)
- Hiển thị báo cáo như sau:

PHẨN B: KẾT QUẢ ĐÁNH GIÁ VỀ CÁC CHƯƠNG TRÌNH BỔI DƯỚNG THƯỜNG XUYÊN (Dựa trên khảo sát trực tuyến GVPT và CBQLCSGDPT hoàn thành các mô đun bổi dưỡng vào cuối năm) B.1. Kết quả trả lời phiếu khảo sát trực tuyến của GIÁO VIÊN PHỔ THÔNG về chương trình bối dưỡng thường xuyên Hiển thị như màn hình bên dưới

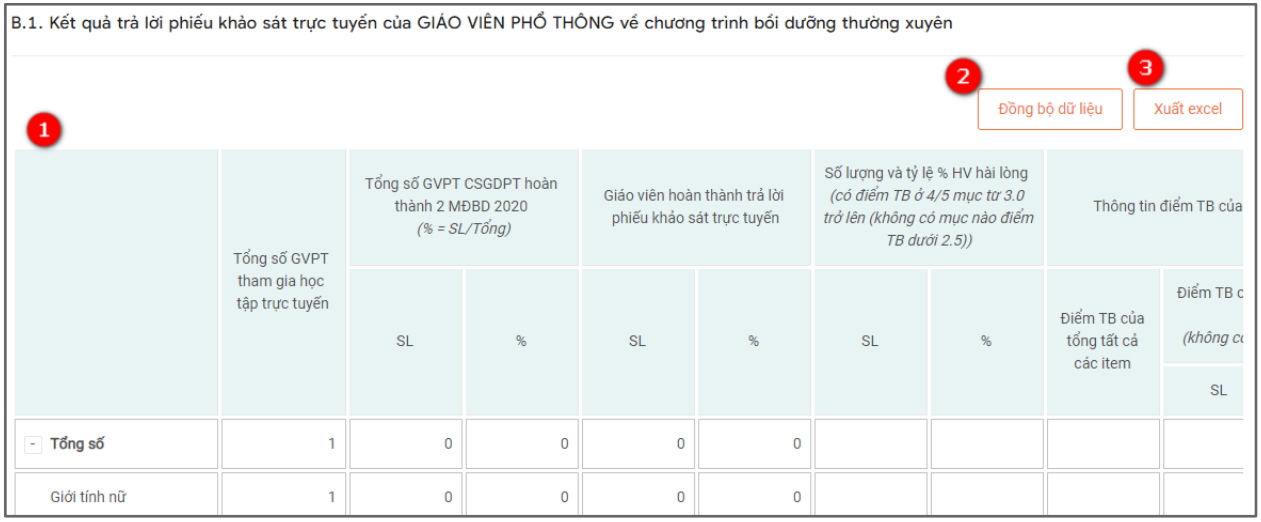

(1): Hiển thị kết quả trả lời phiếu khảo sát trực tuyến của giáo viên phổ thông về chương trình bồi dưỡng thường xuyên.

(2): Đồng bộ dữ liệu: Thực hiện đồng bộ dữ liệu mới nhất của báo cáo.

(3): Xuất excel: Thực hiện xuất tệp excel về máy tính.

- Phần C: Báo cáo kết quả khảo sát nhu cầu bồi dưỡng thường xuyên của giáo viên và CBQLCSGDPT theo các tiêu chí trong chuẩn nghề nghiệp giáo viên và chuẩn hiệu trưởng cơ sở giáo dục phổ thông
	- Hiển thị những báo cáo sau:

Tiêu chí 9. Thực hiện quyền dân chủ trong nhà trường

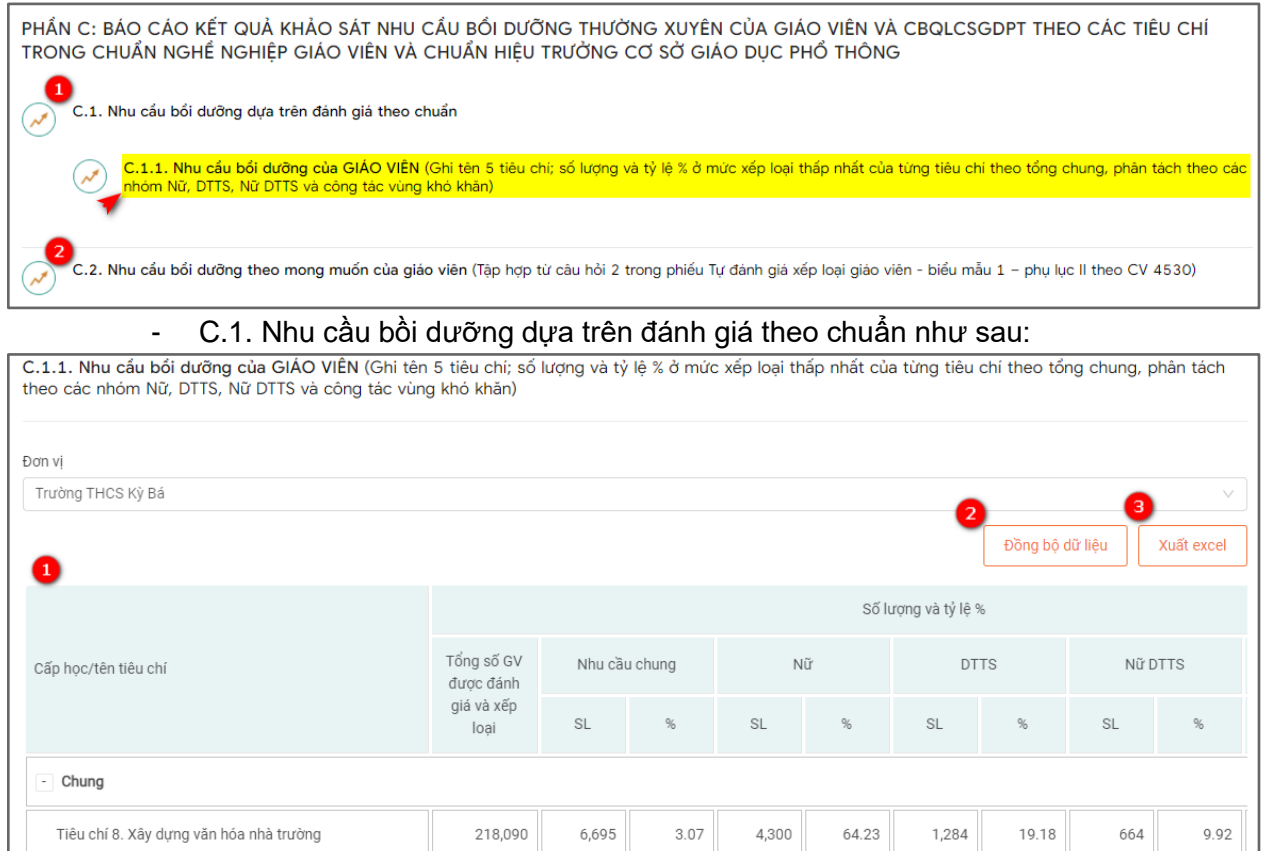

(1): Hiển thị tổng số GV được đánh giá và xếp loại theo 5 tiêu chí có số lương và tỷ lệ % cao nhất ở mức xếp loại thấp nhất.

3.35

4,829

66.13

1,360

18.63

737

10.09

(2): Đồng bộ dữ liệu: Thực hiện đồng bộ dữ liệu mới nhất của báo cáo.

7,302

(3): Xuất excel: Thực hiện xuất tệp excel về máy tính.

218,090

- C.2. Nhu cầu bồi dưỡng theo mong muốn của giáo viên (Tập hợp từ câu hỏi 2 trong phiếu tự đánh giá xếp loại giáo viên - biểu mẫu 1- phụ lục II theo CV 4530)

![](_page_18_Picture_66.jpeg)

(1): Hiển thị tổng số GV đã tự đánh giá có nội dung đăng ký học tập, bồi dưỡng và thời gian hoàn thành module bồi dưỡng được chọn nhiều nhất.

(2): Đồng bộ dữ liệu: Thực hiện đồng bộ dữ liệu mới nhất của báo cáo.

(3): Xuất excel: Thực hiện xuất tệp excel về máy tính.

- Danh sách báo cáo thống kê
- Tại màn hình báo cáo chọn báo cáo trong danh sách báo cáo thống kê như hình bên dưới:

![](_page_18_Figure_6.jpeg)

- Sau khi chọn báo cáo tổng hợp theo tiêu chí kết quả đánh giá và xếp loại của GV/CBQL CSGDPT theo chuẩn nghề nghiệp hiển thị màn hình như sau:

![](_page_19_Picture_58.jpeg)

(1): Hiển thị tổng số xếp loại của thủ trưởng và tổng số GV đã tự đánh giá và xếp loại theo từng tiêu chí.

(2): Đồng bộ dữ liệu: Thực hiện đồng bộ dữ liệu mới nhất của báo cáo.

(3): Xuất excel: Thực hiện xuất tệp excel về máy tính.

- Danh sách báo cáo theo công văn
- Tại màn hình báo cáo chọn báo cáo theo công văn như hình bên dưới:

![](_page_19_Picture_59.jpeg)

- Sau khi chọn báo cáo theo công văn hiển thị màn hình như sau:

![](_page_20_Picture_41.jpeg)

- (1): Hiển thị kết quả tự đánh giá của GV.
- (2): Hiển thị kết quả đánh giá của cơ sở giáo dục phổ thông.
- (3): Đồng bộ dữ liệu: Thực hiện đồng bộ dữ liệu mới nhất của báo cáo.
- (4): Xuất excel: Thực hiện xuất tệp excel về máy tính.

![](_page_21_Picture_0.jpeg)

![](_page_21_Picture_1.jpeg)

# Trải nghiệm ngay Nền tảng quản lý đào tạo

![](_page_21_Picture_3.jpeg)

HOẶC LIÊN HỆ ĐỂ NHẬN TƯ VẤN

**DIỆN THOẠI: 0246.288.1188** 

#### Tổng Công ty Giải pháp Doanh nghiệp Viettel

- the https://solutions.viettel.vn
- the https://taphuan.csdl.edu.vn | https://smartlms.edu.vn
- C 02462881188
- a taphuan@viettel.com.vn
- ◆ Số 1 đường Trần Hữu Dực, Phường Mỹ Đình 2, Quận Nam Từ Liêm, Hà Nội, Việt Nam.